## **Overview**

How to Connect to MSU\_Guest on an iOS Device

## Connect to MSU\_Guest on iOS

1. Navigate to the Settings app on your device

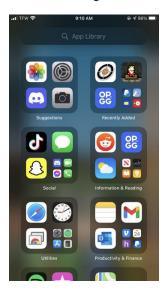

2. Tap on Wi-Fi to bring up the discovered networks

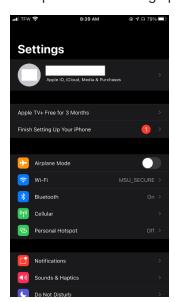

3. Tap on MSU\_GUEST to attempt to connect to the network

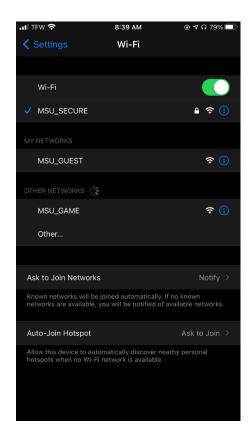

4. When the page opens to log in, tap on "Register for Guest Access" at the top of the page

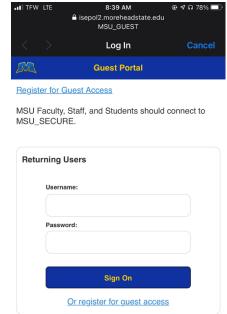

Contact Support

**5.** Fill out the form with the asterisked boxes being required to complete the registration (note that you cannot use an email ending in "@moreheadstate.edu")

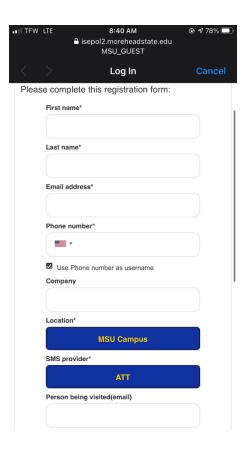

6. Read and understand the terms and conditions before clicking register

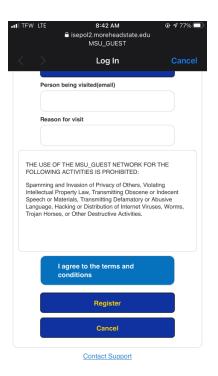

**7.** Here is what the email you will receive looks like (note that your access begins when clicking register and will be available for 7 days). Be sure to note this password temporarily as you won't be able to leave the sign on page until you have finished signing in:

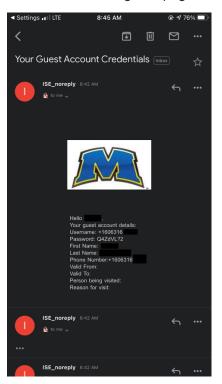

8. Read and understand the Acceptable Use Policy before accepting it.

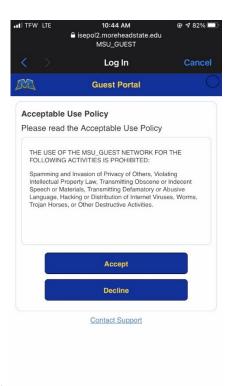

**9.** Tap continue to finish connecting to the network.

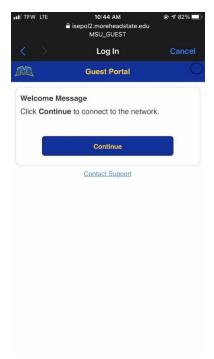

**10.** You are now connected to MSU Guest with access to the network.

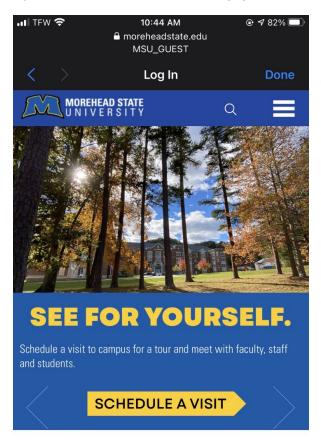

#21

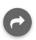

# Connect to MSU\_Guest on macOS

Tags Mac Network WiFi

#### **Overview**

How to connect to MSU\_Guest using macOS

### Connect to MSU\_Guest on macOS

1. Find the network connections icon

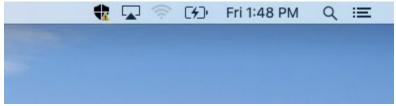

2. Attempt to connect to MSU\_Guest

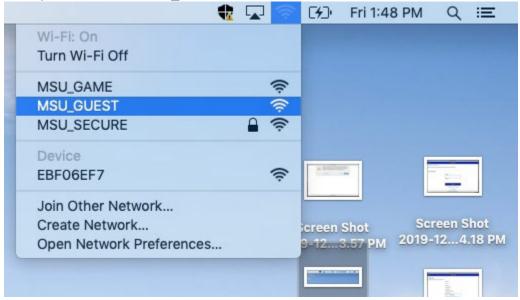

3. If a pop-up appears stating that the certificate is invalid, simply click continue

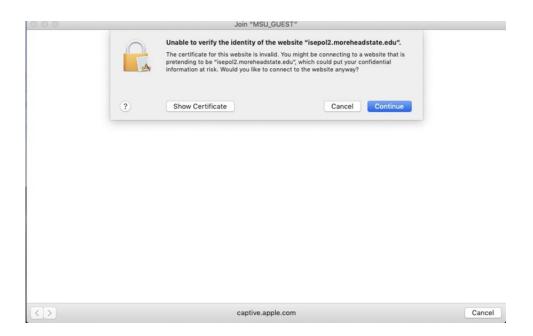

4. Click "Register for Guest Access"

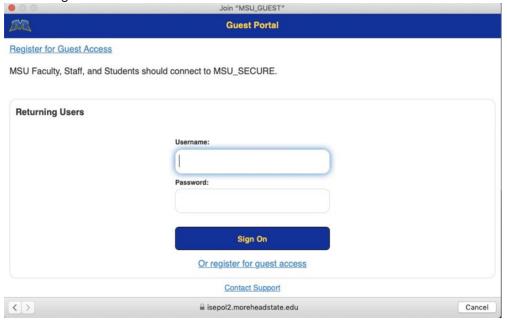

**5.** Fill out the information with the asterisked boxes being required for registration (note that you will not be able to use an email ending in "@moreheadstate.edu")

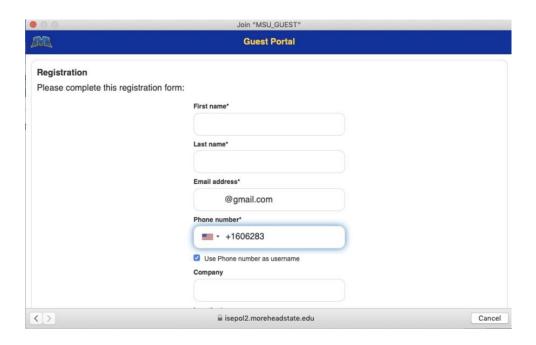

**6.** Read and understand the terms and conditions before clicking **Register** (note that created accounts will have access for 7 days).

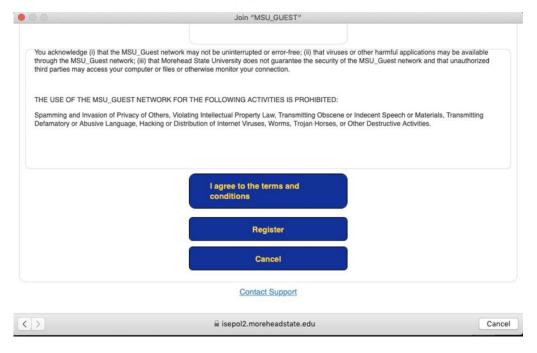

7. Read and understand the Acceptable Use Policy for MSU\_Guest before clicking Accept.

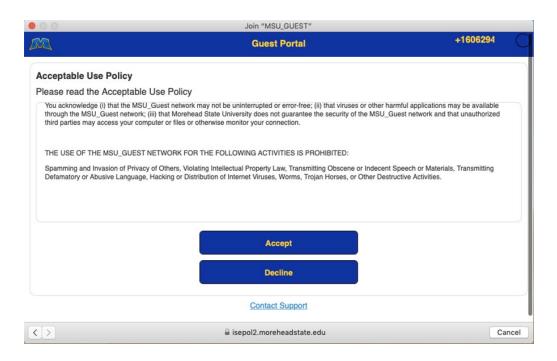

**8.** A page will show you the information that you used to create your account. Click **Email Me** to receive a password to log in with.

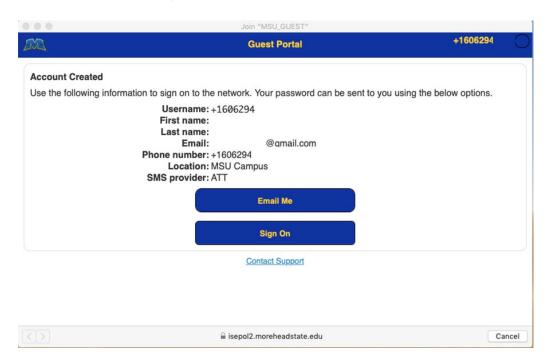

9. Here is an example of what an email from ISE\_noreply@moreheadstate.edu looks like

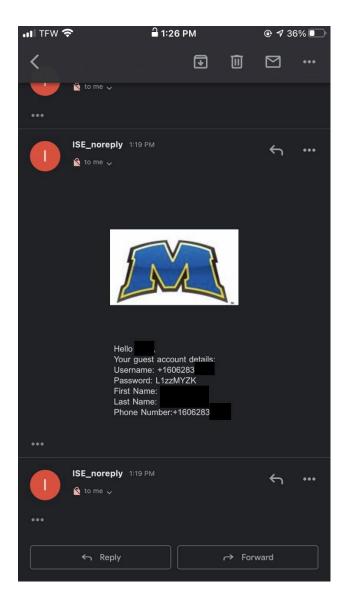

**10.** Click **Sign On** (if this shows an error you may have to try attempting to reconnect to MSU Guest again) and use your phone number (starting with +1) along with this generated password as a returning user.

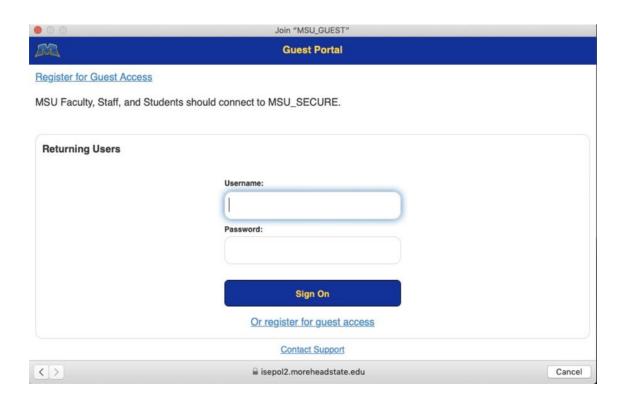

11. Click Continue to finish signing on to MSU Guest

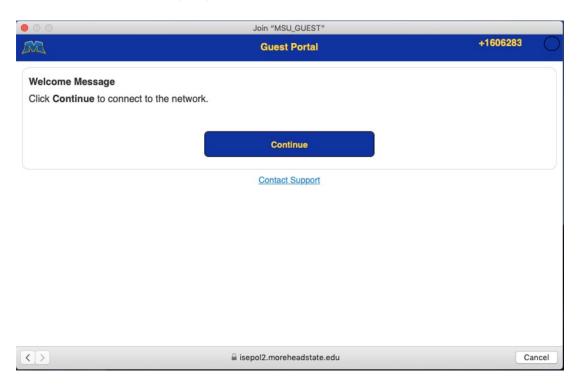

12. You now are connected to MSU Guest with access to the network